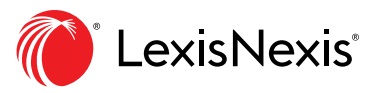

# The research tasks you do most: Here's how at Lexis<sup>®</sup>

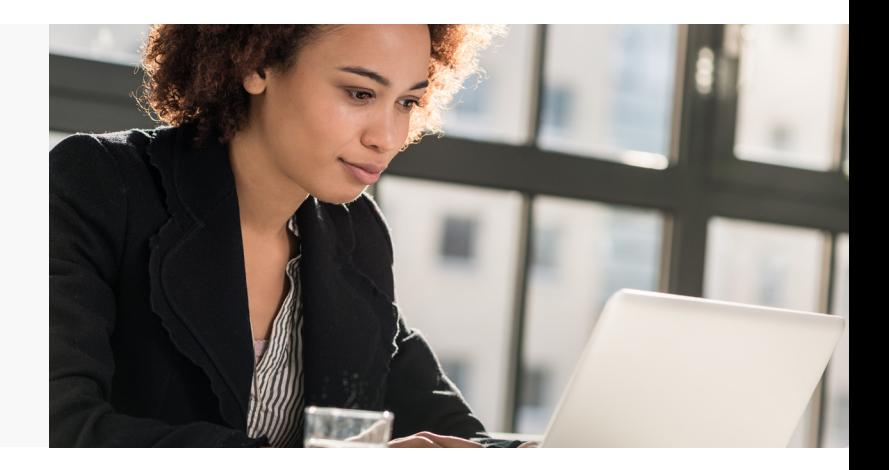

## Easy step-by-step guidance for common tasks

Many of your favorite research tasks—those tasks you rely on to get to the information you need—can be completed on the Lexis® service in a couple of steps. Try them out.

# **Search**

- [Start searching with the source combination](#page-1-0)  [you want](#page-1-0)
- $\odot$ [Search a specific source](#page-1-1) 
	- [Combine sources/search favorite sources](#page-1-2)
- Wn [Search with "terms and connectors"](#page-2-0) 
	- [Search within specific document parts](#page-2-1)
	- [Search specific jurisdictions, content types,](#page-2-2)  [practice areas, etc.](#page-2-2)
	- [Find the most important cases in results](#page-2-3)
	- [Build your search with a simple screen form](#page-3-0)
	- [Assess case relevance—in color!](#page-3-1)
	- [Ask Lexis Answers™ a question](#page-3-2)

# **Find in one step**

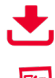

K

 $\bigoplus$ 

 $\cdot$   $\kappa$ 

 $\mathbb{Z}$ ြု

- [Retrieve full-text documents by citation](#page-4-0)
- Request a *Shepard's*® report
- [Retrieve a full-text case by name](#page-4-1)
- [Find litigation documents related to](#page-4-2)  [your case](#page-4-2)

# **Browse by hierarchy**

- [Browse or search a table of contents \(TOC\)](#page-5-0) 
	- [Browse statutes](#page-5-1)

**Research legal topics**

[Research a specific legal topic](#page-6-0)   $\equiv$ [\(Browse Topics\)](#page-6-0)

514

- [Find more relevant headnotes](#page-6-1)
- Use LexisNexis® [headnotes to find](#page-6-2)  **HN** [documents](#page-6-2)
	- Focus *Shepard's* reports to specific headnotes

# **Using/delivering results**

- [Refine your search results](#page-7-0)
	- [Search within results/move to specific terms](#page-7-1)
	- [Copy cites and text for your work](#page-8-0)
	- [Annotate results documents](#page-8-1)
	- [Print, email, download and save to folders](#page-8-2)

# <span id="page-1-0"></span>Start searching with the source combination you want

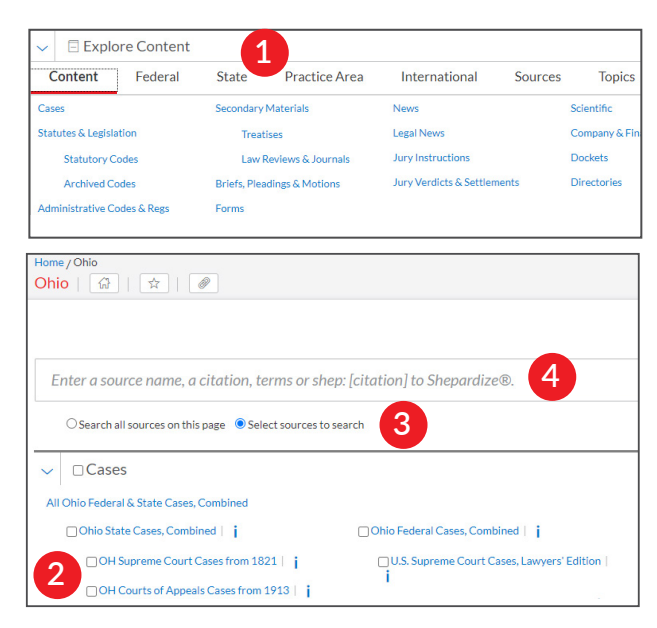

**Explore Content** on the Lexis home page lets you quickly assemble and search just the sources you want. Explore source hierarchies by Content Type; Federal, State or International jurisdictions; or Practice Area or Industry.

- **1** Choose a tab, e.g., State. (Content Type is the default view.) Select a Source Type.
- 2 Click through the source hierarchy screens.
- **3** Select a source and move to the Advanced Search form for that content type. Or *search all sources* on the screen displayed (default option).

*To choose multiple sources*, click the Select sources to search radio button, then select source checkboxes. *To make your combination a Favorite,* click the star next to Clear. (Not shown.)

The Search Box shows your choices when you **4**select multiple sources. When you're ready, enter your search words and search.

<span id="page-1-1"></span>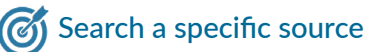

If you know the source: Enter a partial title in the Search Box, which makes source suggestions. Select the magnifying glass icon next to the title to add that title to the Search Box. Select the title name and move to the Advanced Search form for that content or to the Table of Contents.

You can also browse and search sources:

- 1. Select the **Sources** tab in Explore Content. Enter a partial title in the Search for a Source search box.
- 2. Or select **View All Sources**. The screen below displays.

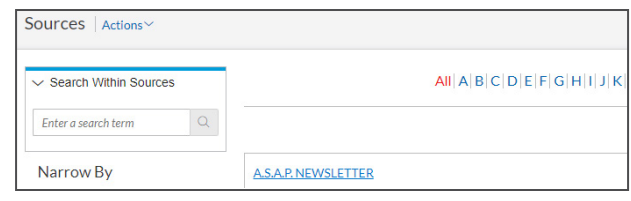

- 3. Browse titles alphabetically, by content types, jurisdictions, etc.
- 4. Select a **title link** and move to the Advanced Search form for that content type. To select all sources on the Sources screen, click the **Add All These as Search Filters** button (not shown).

# <span id="page-1-2"></span>Combine Sources/search favorite sources

# To combine sources:

- 1. Enter **a partial source** name in the Search Box. The word wheel will make suggestions. Select the **magnifying glass icon** next to the title to add that title to the Search Box.
- 2. Repeat to add more sources to your search.

## View and create Favorites:

To create a Favorite: Select the star next to the title combination. The item will then remain in Favorites on the Lexis home page.

To view Favorites: Select the Favorites pull-down menu on the Lexis home page. You can also create Favorites in the Explore Content feature. (See left, item 3.)

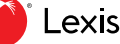

# <span id="page-2-0"></span>Search with terms and connectors

Search for

### same sex! w/10 marriage

Just enter your words and connectors in the Search Box, e.g., *same sex! W/10 marriage*, and select the red magnifying glass Search button (not shown). Lexis automatically interprets search commands such as ! to truncate words and W/n, OR, AND, &, etc. For help selecting connectors, click **Advanced Search** below the Search Box.

Please note: Lexis ignores certain "noise words," e.g., of, the, an, etc., in your query but counts these noise words when **determining the proximity of terms** in a document. So broaden your proximity connectors.

## <span id="page-2-1"></span>Search within specific document parts

You can use Advanced Search forms to search document segments, i.e., specific document parts. Segment fields are provided automatically.

### Common case-law segment searches

- *• NAME(roe AND wade)*
- *• JUDGES(merz) OR JUDGES(michael W/2 merz)*
- *• WRITTENBY(merz)*
- *• ATTORNEY(paul W/2 stewart)*

### Common news segment searches

- *• HEADLINE(oil AND domestic)*
- *• HLEAD(george W/2 soros)* finds terms in the headline and/or lead paragraph
- *• PUBLICATION(wall street journal)*
- *• SECTION(financ!) & bitcoin*

### <span id="page-2-2"></span>Search specific jurisdictions, content types, practice areas, etc.

Use Explore Content on the Lexis home page to choose sources or refine your search by Content Type; Federal, State or International jurisdiction; or Practice Area or Industry. For example, if you need to search for case law in Arizona, go to the **State** tab and select Arizona.

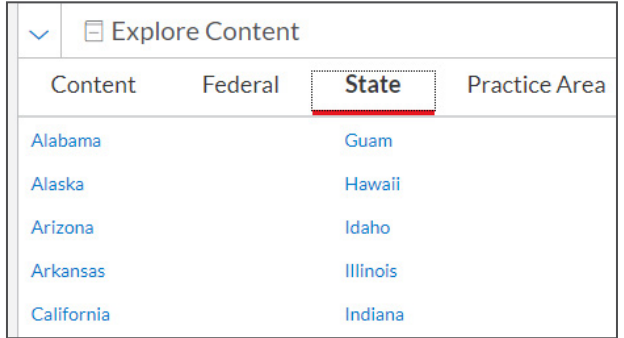

Lexis Practice Centers offer more than 70 practice areas, industries and jurisdictions with links to the most-used practice content from across the LexisNexis services. Most state pages are Practice Centers. Also check for Practice Centers in the Practice Area tab on Explore Content.

# Find the most important cases in results

<span id="page-2-3"></span>Ravel™ View helps you pinpoint the cases your case

results cite most often. Find key cases and cases you may have overlooked. To display the Ravel View map, select the Ravel View display icon.

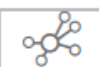

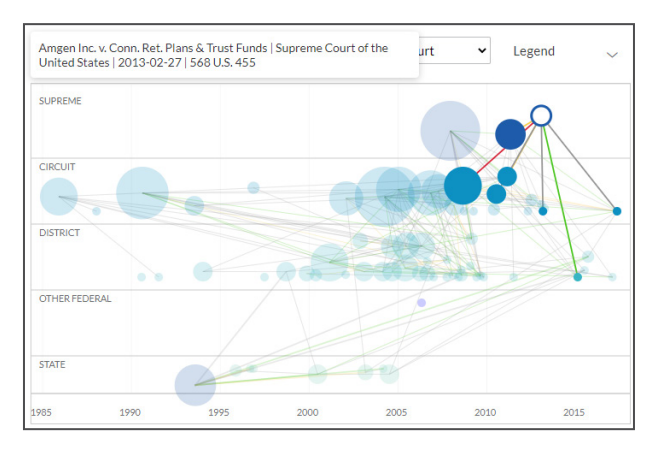

Ravel View displays your top 75 case results. Each circle represents a case. The larger the circle, the more the case has been cited. Click a circle to view that case's connections to other cases in your results. (See screen above.) Connecting lines show you the *Shepard's* treatments, e.g., red for warning. Then select a citing case to view the reason for the treatment. (Not shown.) To clear your selection, click anywhere on the map outside of the case circles.

# <span id="page-3-0"></span>**Build your search with a simple screen form**

Use **Advanced Search** forms to build your search. Select a source title link from the Search Box suggestions and move to the Advanced Search form for that content type automatically. You can also select a form by choosing the Advanced Search link below the Search Box. Each form automatically displays segment options, i.e., the parts of the document, for that content type.

# <span id="page-3-1"></span> $\sqrt{a}$  Assess case relevance—in color!

Search Term Maps at Lexis automatically color code your search words and phrases. Every Lexis case you retrieve is then mapped with Search Term Location Bars so you can **spot term patterns and the densest** concentrations of search hits faster.

*In search results*, preview top passages in the document opinion, headnotes and more. (See graphic below.)

*In full-text cases*, see a complete map of search terms found.

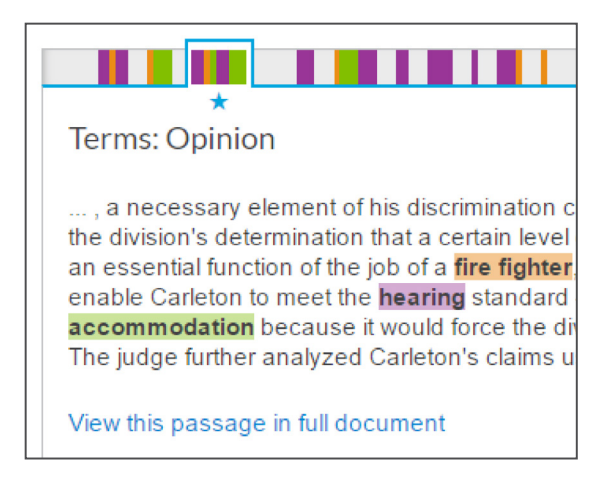

Click a color marker or cluster of markers on the Search Term Location Bar to move to those search terms in the full text.

<span id="page-3-2"></span>Ask Lexis Answers™ a question

The powerful machine-learning technology behind Lexis Answers understands your questions and provides 1) a concise, authoritative overview ("answer card") and 2) search results from across your Lexis subscription.

Enter your query in the Lexis search box:

To find judge information, Enter: *judge <add judge name>* 

To find expert information, Enter: *expert <add expert name>* 

You can also get Lexis Answer results for legal issues: definitions; elements of; standards of review; burdens of proof; legal doctrines; and statutes of limitations. Just start entering your legal issue in the Lexis search box and select the appropriate question. For example, enter: *breach of contract* and select one of the suggested questions.

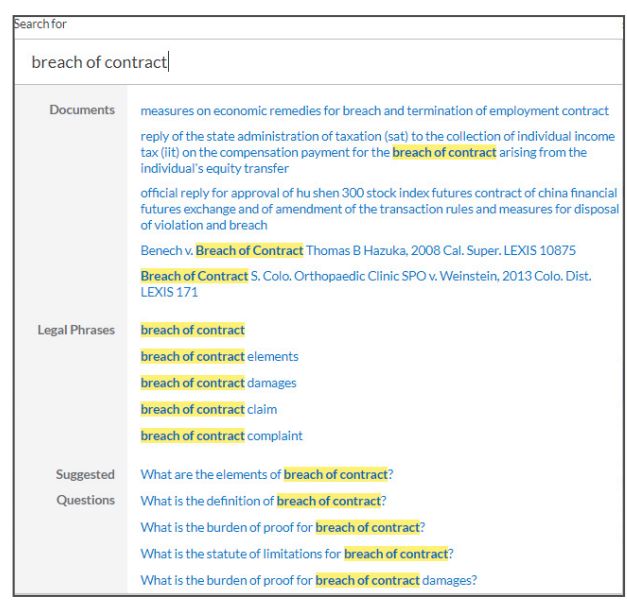

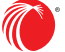

# <span id="page-4-0"></span> $\blacktriangleright$ , Retrieve full-text documents by citation

Enter the citation(s) in the Search Box and click Search. For example, Enter:

- *29 cal 4th 262*
- *289 f3d 865*
- *2004 WL 6075307*
- *107 pl 204*
- *116 stat 745*
- *2002 enacted hr 3763*
- *orc ann 2901.05*
- *15 uscs @1117, 15 uscs @1127*
- *75 fr 66832*
- *29 cfr 1630.2*
- *521 us 591*

Enter an internal cite (e.g., pinpoint cite) for a case or statute and retrieve the full-text document—open to the requested page or section—as well as documents that reference the full-text case or statute citation. For example, Enter: *42 uscs@4577(c)*.

Not sure of the citation format? Click the Get a Doc Assistance link below the Search Box.

# Home / Get a Doc Assistance Get a Doc Assistance | 2 **By Citation** Cases by Party Name Cases by Docket Number **Citation Formats Content Type** Select a Content Type Jurisdiction Select a Jurisdiction Select a content type and jurisdiction to view the citation formats

- By Citation: This tab offers nearly 40 content forms, including secondary sources, verdicts, briefs and more. Select a Content Type and/or Jurisdiction. Select a citation format link.
- Cases by Party Name: For cases only. At this tab, enter one or more party names and jurisdiction. Even select date ranges.
- Case by Docket Number: For cases only. At this tab, enter a docket number (formatting assistance is available) and a jurisdiction. Date options are also available.

# Request a *Shepard's* Report

Enter shep: then the citation in the Search Box, e.g., Enter: *shep:800 f2d 111* then Search.

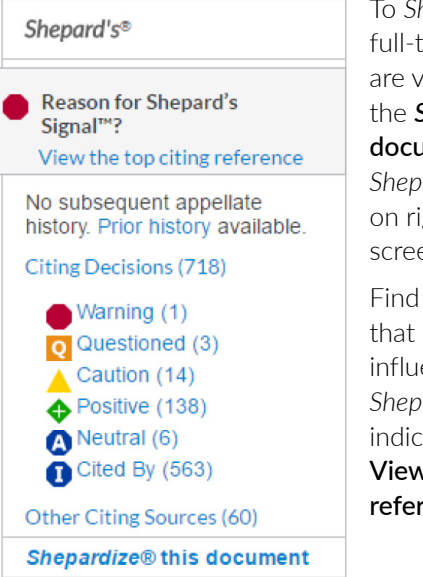

To *Shepardize*® the text case you viewing, click the *Shepardize®* this **ument** link in the *Shepard's* Preview box ight side of the en.

the citing text had the strongest ence on the overall *Shepard's* Signal™ ator. Just click v the top citing rence.

# <span id="page-4-1"></span> $\Gamma$  Retrieve a full-text case by name

The Lexis Search Box suggests the names and citations of cases and many U.S. Public Laws and popular state laws. If you begin to enter party names or a statute name, the search box will make suggestions automatically, e.g., Enter: *roe v wade*. You can also find cases by searching with the NAME segment. Enter: *NAME (roe and wade)*.

# <span id="page-4-2"></span>Find litigation documents related to your case

As you view your full-text U.S. or state case, related Briefs, Pleadings, Motions and Dockets will display via link in the About

This Document box. Select a content link, e.g., click Briefs (4), to move to a results list of four briefs. Review the documents, look for specific words or filter by attorney, law firm and more.

**About This Document Related Content** Find references to this case **Related Court Materials** Cases (1) Briefs (4) Dockets (1)

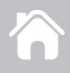

# <span id="page-5-0"></span>Browse or search a table of contents (TOC)

TOCs are available for U.S. and state statutes, constitutions, court rules and administrative codes, plus municipal codes and many treatises, guides and form books.

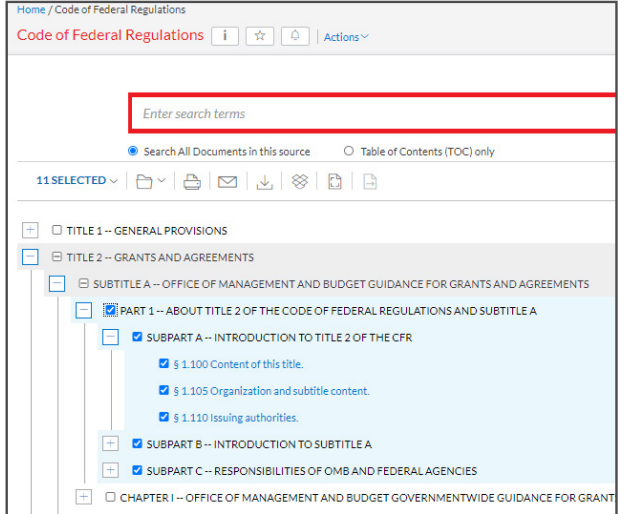

### Gain access to a TOC several ways:

- 1. Enter the TOC source name in the Search Box and select the source title's link.
- 2. Identify your TOC source in Explore Content and click the source name link.
- 3. Click the source's View Table of Contents link in your search results.
- 4. Click the source's View Table of Contents link from your Favorites.

To browse a TOC: Open and close hierarchy levels. Select + to open, - to close.

Select a blue document link, e.g., 1.100 Content of this title, to open a full-text section. To return to the TOC, select the Table of Contents tab on the left side of the full-text document.

To search a TOC: You can search the TOC only or Search All Documents in this source. Make your selection with the radio buttons beneath the Search Box. (The default is to search all source documents.)

Enter your **search terms** in the Search Box at the top of the open TOC, e.g., Enter: "*executive order*" and click Search.

If you search the TOC only, your results will be a subset of the TOC.

If you search source documents, your results screen will look like other Lexis search results, e.g., you can apply post-search filters ([see page 8](#page-7-0)), re-sort results documents and more.

### To search or deliver specific portions of the TOC,

e.g., all the documents in a chapter or part, select the check box in front of that part or chapter. The Search Selected button under the search box is chosen automatically (not shown in the graphic, left), and the delivery tray shows how many individual documents you will search or deliver.

To deliver those documents, select a **[delivery icon](#page-8-2)**.

To search the selected documents, Enter your search and click the red magnifying glass button.

Open relevant documents or browse surrounding levels. Your search terms are highlighted in yellow. To return to the TOC, select Edit Search.

# <span id="page-5-1"></span>ΔΙΔ Browse statutes

Move to preceding or succeeding sections. Click the Previous or Next (not shown) arrows at the top or bottom of the screens. To move to a TOC level, you can select a level from the **hierarchical links** at the top of the document. Or click the **Table of Contents** tab on the left side of the document.

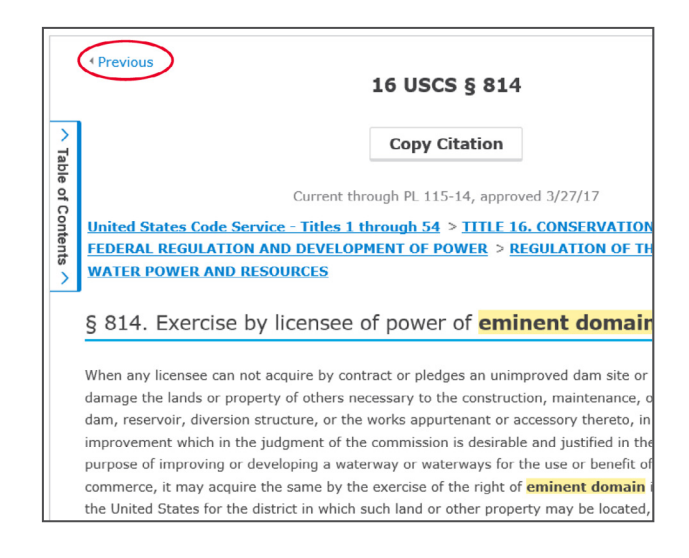

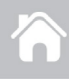

# <span id="page-6-0"></span>Research a specific legal topic

You can search for your topic or browse a topic hierarchy.

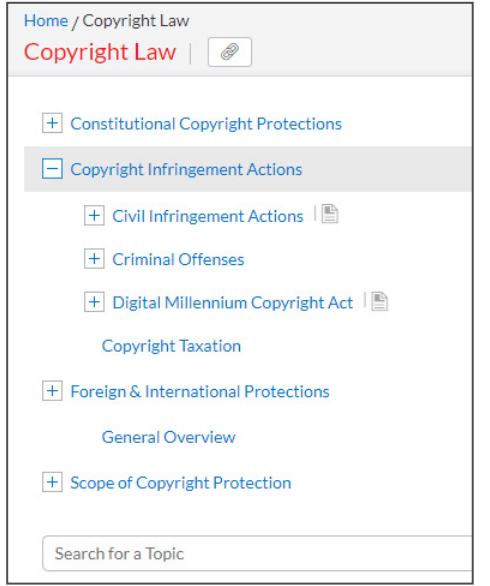

Get case results on your topic, statutes—and results from across your Lexis subscription. Click a report icon and view. To search for your topic: Enter your search words in the box, e.g., Enter: *business interruption*, and click Search.

## To browse for your topic:

- 1. Select an area of law, e.g., Copyright Law.
- 2. Select + to open subtopics. Click to close.
- 3. Select a topic link. Get case results on your topic, statutes—and results from across your Lexis subscription. Click a report icon and **view topic** summary reports, compiled by LexisNexis legal editors, pointing you to seminal cases and other vital authority, key definitions and more.

# <span id="page-6-1"></span>Find more relevant headnotes

If you find a relevant headnote in a full-text case, use the **More like this Headnote** feature to retrieve similar LexisNexis headnotes. As you view the relevant headnote in the full-text case, click the More like this Headnote link. (See graphic right.) Your results list of cases, ordered by headnote relevance, highlights compatible headnote text for quick review.

# **HN** Use LexisNexis<sup>®</sup> headnotes to find documents

<span id="page-6-2"></span>Find the LexisNexis headnote you want to explore in a full-text case.

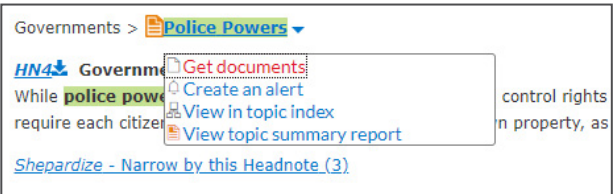

- 1. Select a topic link in the headnote, e.g., Police Powers.
- 2. Click Get documents. Your results documents are sorted by relevance with the Case content tab displaying.
- 3. Refine. Add filters, e.g., select a court. Or Search within results, i.e., add search words to describe your issue or fact pattern.

Topic Summary reports, discussed at left, also point you to relevant authority in addition to topic definitions and secondary sources. Click the **View** topic summary report link.

To get new documents on your topic—automatically deliveredvia email-click the Create an alert link. You can get new cases, codes, regulations and administrative materials, briefs and pleadings—new jury verdicts, settlements and news, etc.

# Focus *Shepard's* reports to specific headnotes

If you are reviewing a *Shepard's* report, use a headnote filter, e.g., *HN6*, from the left-hand navigation pane. If you are viewing the headnotes of a full-text case, just *Shepardize* – Narrow by this Headnote in the case's headnotes. Even see how many citing references are available for that headnote. Select a specific *Shepard's* Signal indicator to view your *Shepard's* report focused to that specific headnote and that specific editorial treatment.

**HN6** Adjustments & Enhancements, Armed Career Criminals Driving under the influence of alcohol, as New Mexico defines it, nowhere has as an element the use, attempted use, or threatened use of physical force against the person of another. 18 U.S.C.S. § 924(e)(2)(B)(i).  $Q$  More like this Headnote

**Shepardize - Narrow by this Headnote (126)** Q 1

 $\triangle$  13

 $\bullet$ 

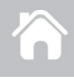

# <span id="page-7-0"></span>Refine your search results

### Refine by content category

Review just cases or codes, etc. Change content tops at the top of your screen.

### Check results numbers

See how many results for most content types. Determine what to view first and/or how to refine.

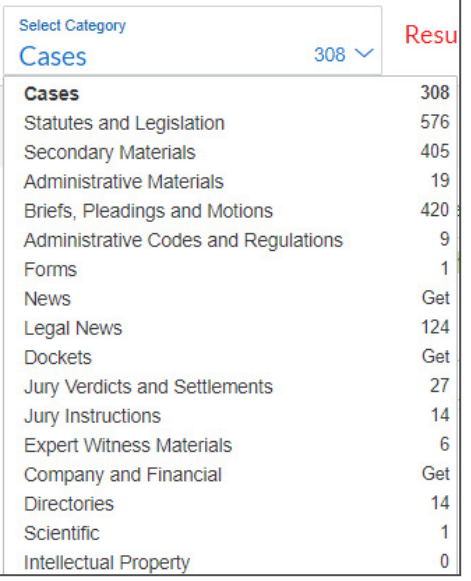

## Refine by adding search words in the Search Within

**Results** box in the pane. Enter your search terms, e.g., Enter: *social host.*

To remove the additional search words, click the X next to the displayed words.

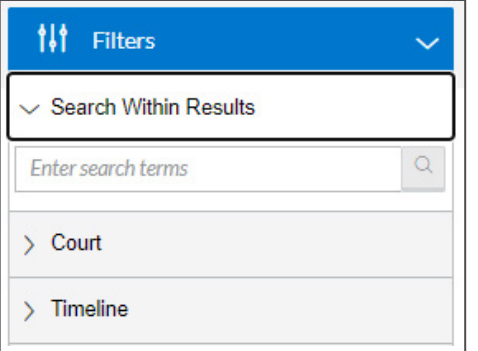

### Refine by adding filters

You can filter only one content category at a time. Select a filter to apply it to your results,

All court and jurisdiction filters are in alphanumeric order. Use + to add and - to close levels.

To add multiple filters at once, e.g., several jurisdictions, use the checkboxes next to filters to select them. The blue Filter box keeps count even if you close a filter category. To remove a filter, click the X on that filter, displayed at the top of your screen.

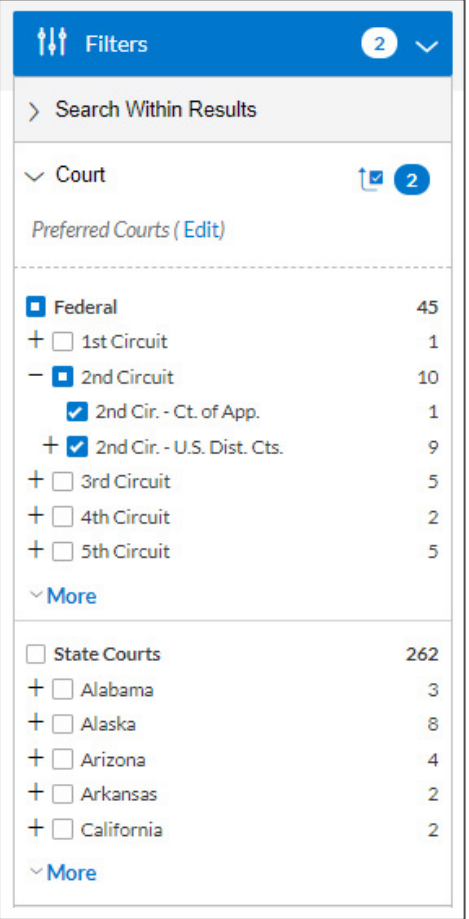

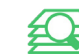

# <span id="page-7-1"></span> $\geq$  Search within results/move to specific terms

Search within full-text results documents. Enter terms, phrases and commands in an expandable, indocument search box. Then navigate easily to any or all of your term and phrase hits. While viewing a full-text document within your results, click Search Document to display the in-document search box. Enter your search terms and go.

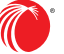

<span id="page-8-0"></span>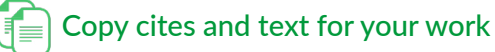

Copy citations, including parallel cites for cases and links to the full-text document. Just select the Copy Citation link at the top of the full-text case, statutory and administrative code/regulation or secondary source.

Copy text and citation: Highlight the text you need. An option box displays. Click Copy (Advanced).

For case citation and copy attribution, select a frequently used citation style (format) once, and it remains for your next clip. Or you can change and select from a variety of style formats.

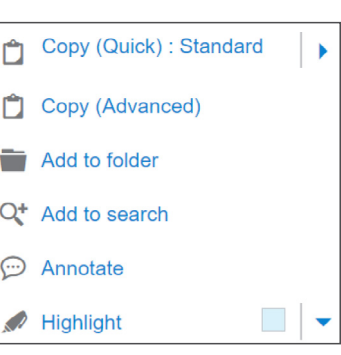

You can also choose

to include parallel cites and a link to the document.

# <span id="page-8-1"></span>Annotate results documents

Highlight and annotate text in all document types, even news.

### Select text in your document and click Annotate

from the options box that displays. Add your notes in the annotation box, choose a highlighting color and click the blue **Annotate** button.

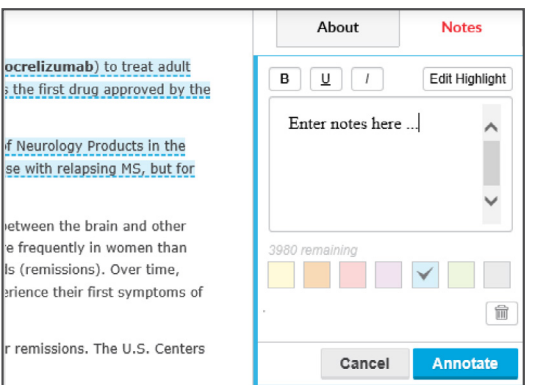

Your annotations are available in the **Notes** tab in the right margin of your document. You can return to edit or delete annotations. You must save the document to a work folder to save the annotations.

Highlighting and annotations are included when you deliver, e.g., print, the documents. Links to annotations are included at the bottom of documents delivered via PDF.

# <span id="page-8-2"></span>Print, email, download and save to folders

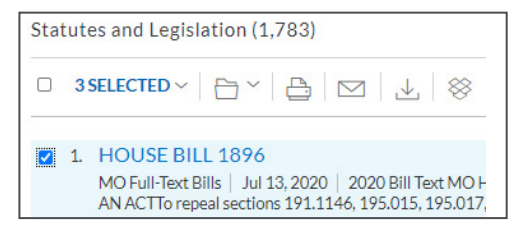

Deliver a **single document** as you view the full text. Deliver one or more documents from the results list-even across content categories. Select the checkbox next to each document you need. The blue text keeps count. You can deliver 100 full-text documents or up to 250 entries from the first 1,000 entries on the results list.

Select from the Delivery icons on your full-text document or your results screen:

- $\rightarrow$   $\sim$  Save to a folder: Options help you select a folder, save the document(s), searches (with filters) or results list(s), and add notes to preface the document(s).
	- **Print:** Select the **Print** icon to choose options, e.g., to format (fonts, search terms in bold, etc.), show headnotes in cases, etc.
- **Email:** Options let you format (.PDF, .Docx) and add recipient addresses, subject and message. Also send to LexisNexis® CaseMap® case analysis software or compress (.zip) files.

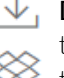

Download or send to Dropbox®: Download or send to Dropbox as .Docx, .WP or .PDF. You can download to multiple Dropbox accounts. Deliver the results list. Even send as multiple, zipped files. If downloading, you can also send to CaseMap®.

Please note: If you do not see the Dropbox icon in your delivery options (shown above), check with your Lexis account administrator or your LexisNexis representative.

*Sign in* [LEXIS.COM](http://www.lexis.com)

# *Learn more* [LEXISNEXIS.COM/LEXIS](https://www.lexisnexis.com/en-us/products/lexis-advance.page)

*Customer Support* 800-543-6862

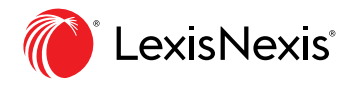